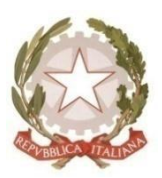

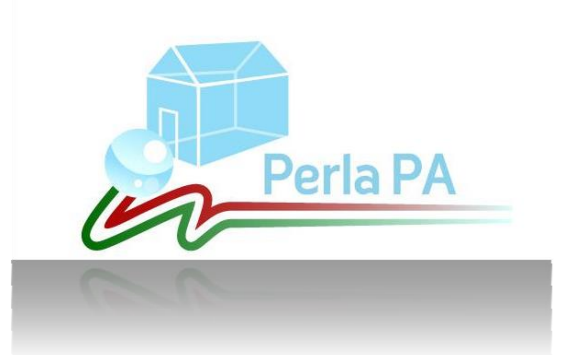

## *PROCEDIMENTI DISCIPLINARI*

## *MANUALE UTENTE*

*(front office)*

*Aggiornato al 26 Febbraio 2020*

### Acronimi e abbreviazioni usati nel Documento

- D.F.P.: Dipartimento della Funzione Pubblica
- PA: Pubblica Amministrazione  $\bullet$
- PEC: Posta Elettronica Certificata

### **Sommario**

### Sommario

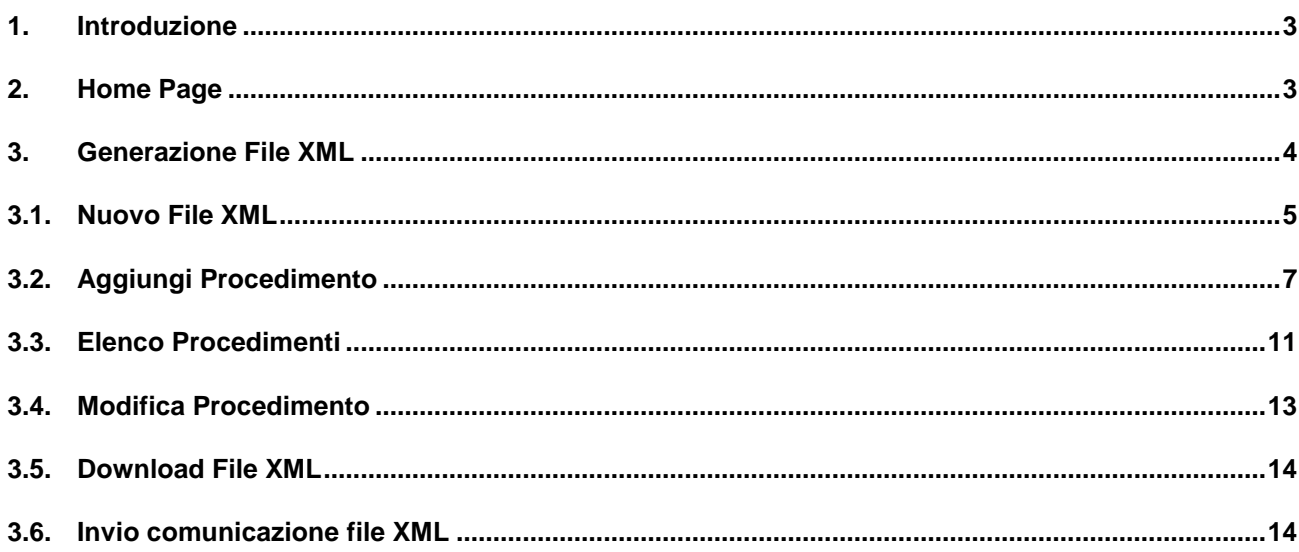

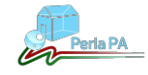

#### <span id="page-2-0"></span>**1. Introduzione**

Il presente manuale è rivolto alle Pubbliche Amministrazioni che devono comunicare al Dipartimento della Funzione Pubblica i dati relativi ai procedimenti disciplinari a carico dei propri dipendenti.

 Le PA dovranno essere censite sull'Indice delle Pubbliche Amministrazioni (IPA) ed avere almeno un indirizzo PEC registrato sullo stesso.

Per ulteriori informazioni, chiarimenti o richieste di supporto è possibile contattare l'help desk tecnico dal lunedì al venerdì dalle ore 8.30 alle ore 15.00 al seguente recapito telefonico dell'Ispettorato della Funzione Pubblica:

06 68997565

Eventuali comunicazioni possono essere anche inviate al seguente indirizzo di posta elettronica:

ispettorato@funzionepubblica.it

#### <span id="page-2-1"></span>**2. Home Page**

Gli utenti delle PA, accedendo al servizio disponibile nella Home Page del portale PERLA PA, verranno indirizzati alla Home Page dell'applicativo (*Fig1),* successivamente selezionando il tasto "ACCEDI AL SERVIZIO" accederanno alla pagina per la generazione del file XML (*Fig2)*.

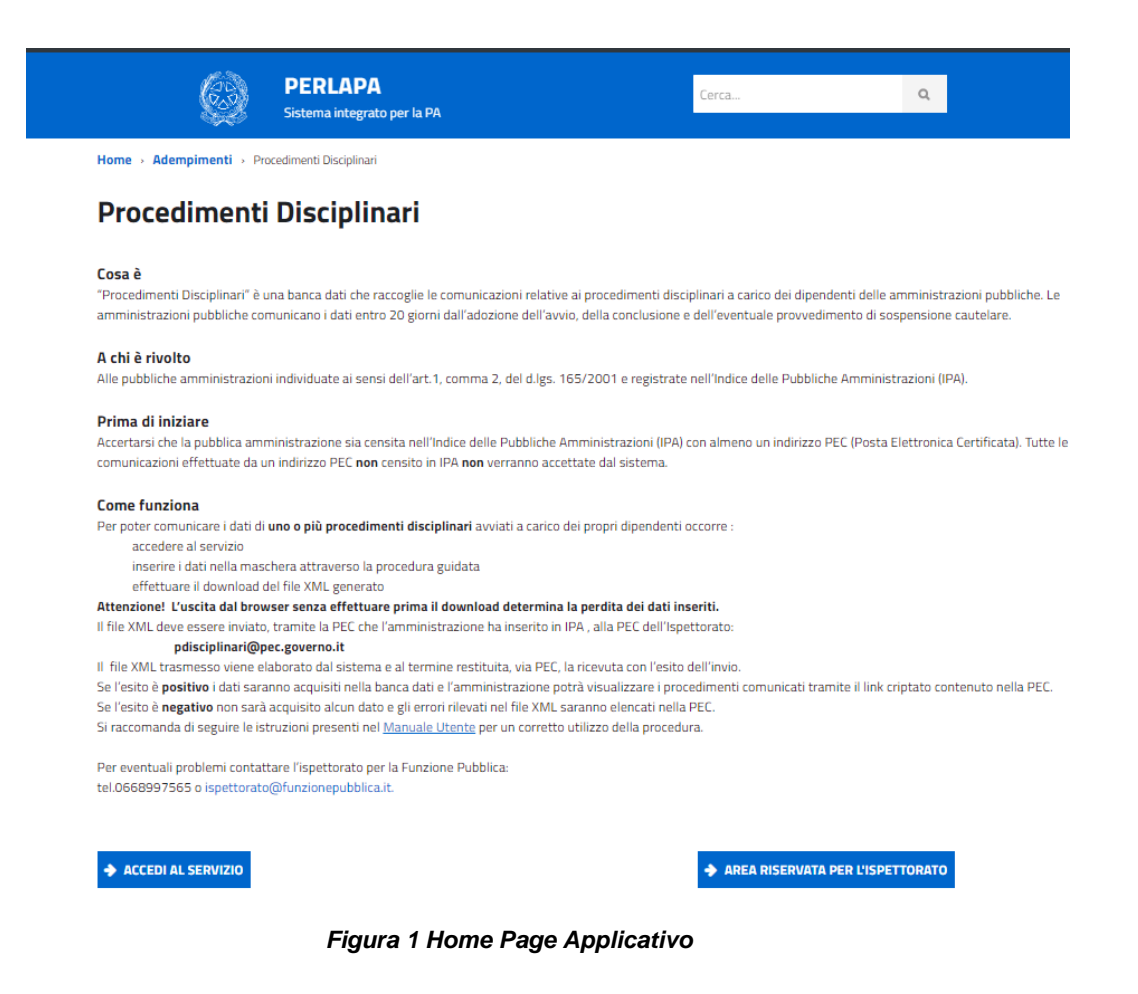

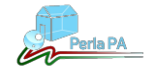

### <span id="page-3-0"></span>**3. Generazione File XML**

Una volta arrivati nella pagina per la generazione del file XML (*Fig2.*) è possibile:

- 1. compilare un **nuovo file** cliccando sul tasto **"NUOVO"**
- 2. modificare **un file precedentemente generato** dall'applicativo e salvato sul pc. Per procedere occorre caricare il file e premere il pulsante "**APRI**".

Nel caso della modifica di un file esistente (punto 2) il sistema presenta la maschera descritta al paragrafo 3.4 "Modifica Procedimento".

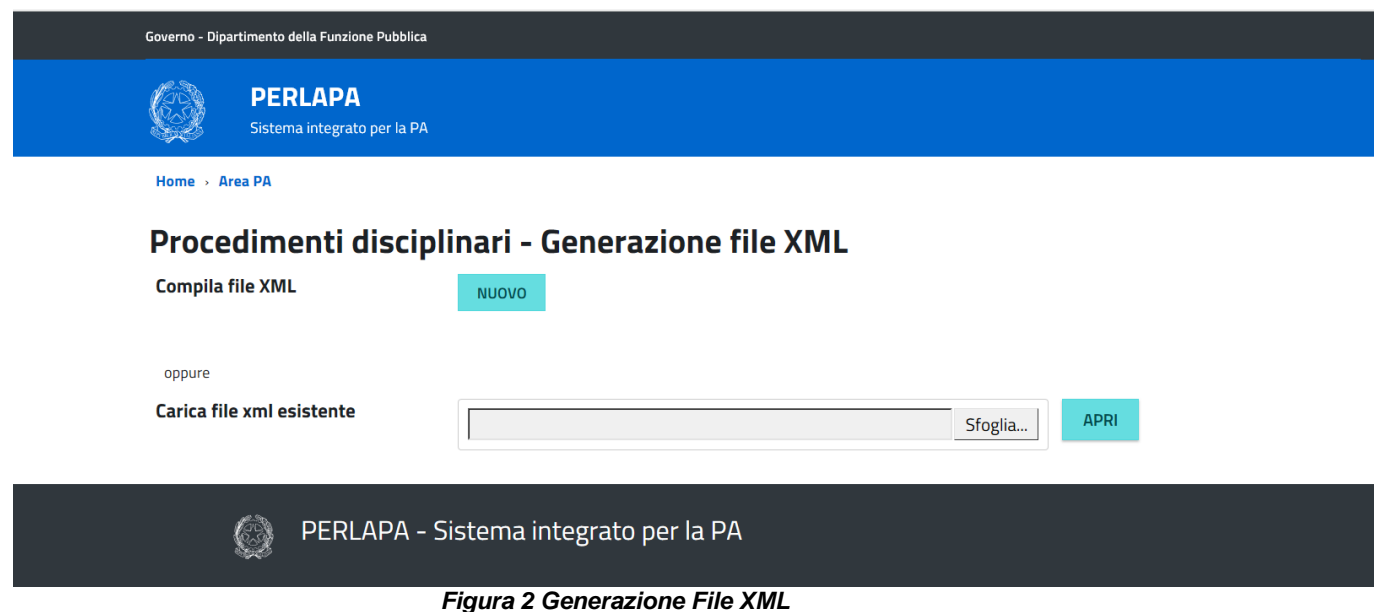

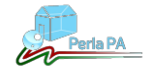

### <span id="page-4-0"></span>**3.1. Nuovo File XML**

 Cliccando sul tasto "**NUOVO**" l'utente accede alla prima maschera dove dovrà inserire i dati anagrafici dell'Amministrazione (*Fig3*).

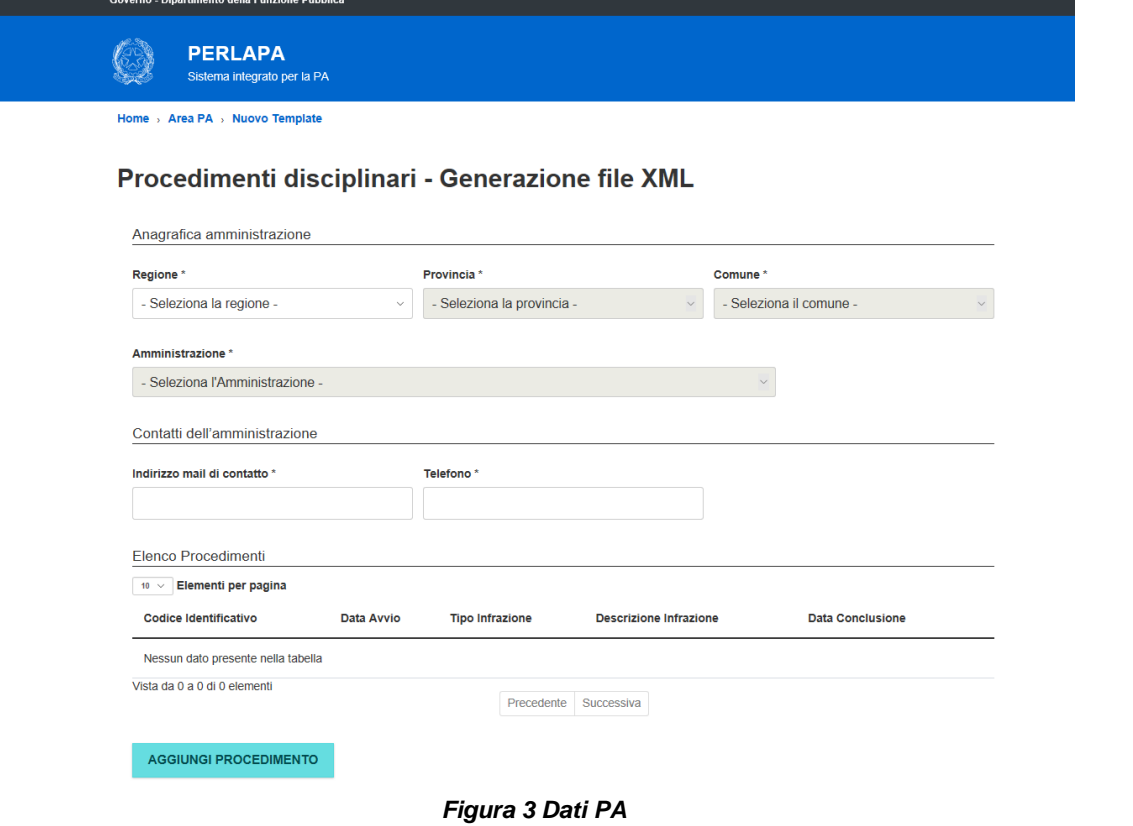

Di seguito la tabella che descrive i campi presenti nella maschera:

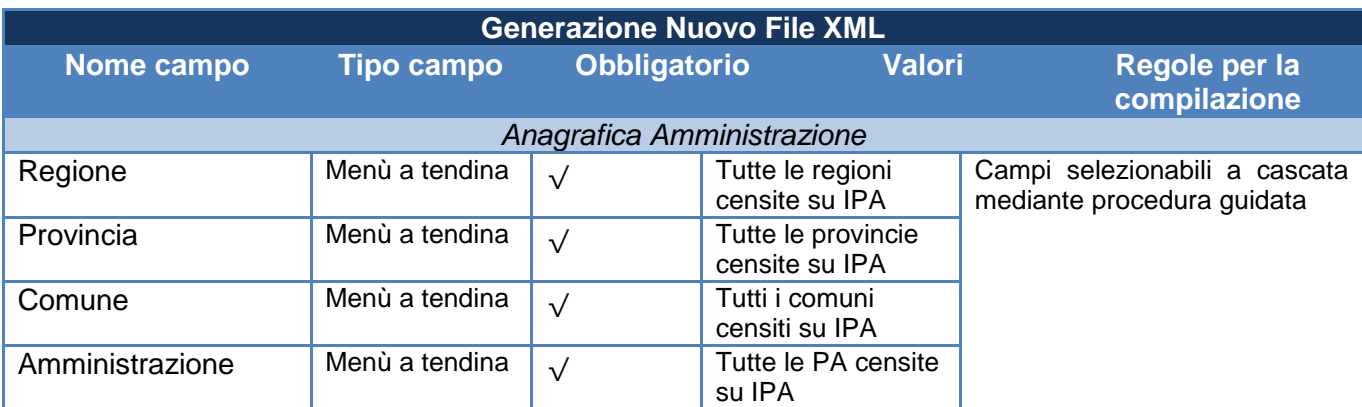

Tutti i campi devono essere valorizzati a cascata, ovvero selezionando la Regione di appartenenza si abiliterà il campo Provincia, selezionando la Provincia di appartenenza si abiliterà il campo Comune, selezionando il Comune di appartenenza si abiliterà il campo Amministrazione nel quale saranno elencate le sole PA che rientrano nei filtri precedentemente selezionati.

Nota: per le Unità Organizzative si deve selezionare l'Amministrazione Centrale delle stesse.

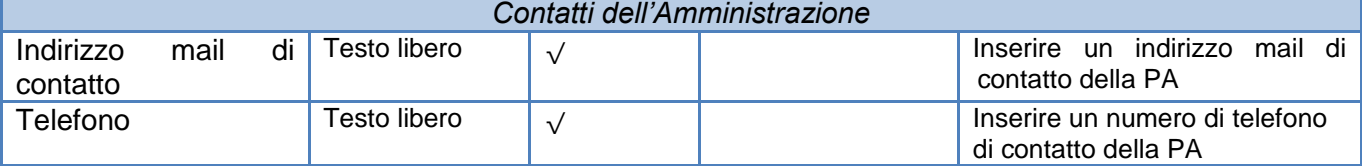

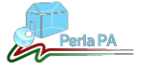

Per aggiungere un procedimento disciplinare l'utente dovrà cliccare sul tasto "**AGGIUNGI PROCEDIMENTO**" presente in basso a sinistra nella maschera (*Fig3*) , vedere paragrafo 3.2.

Nello stesso file si possono aggiungere **uno o più procedimenti**.

N.B.: Si consiglia di non superare i **3 procedimenti** per ogni file xml. Nel caso di errori nei procedimenti, il sistema scarterà l'intero file non effettuando alcun inserimento.

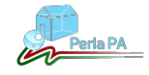

## <span id="page-6-0"></span>**3.2. Aggiungi Procedimento**

Il sistema presenterà la maschera per inserire tutti i dati relativi al procedimento disciplinare che si vuole trasmettere nel file XML(*Fig.4)*.

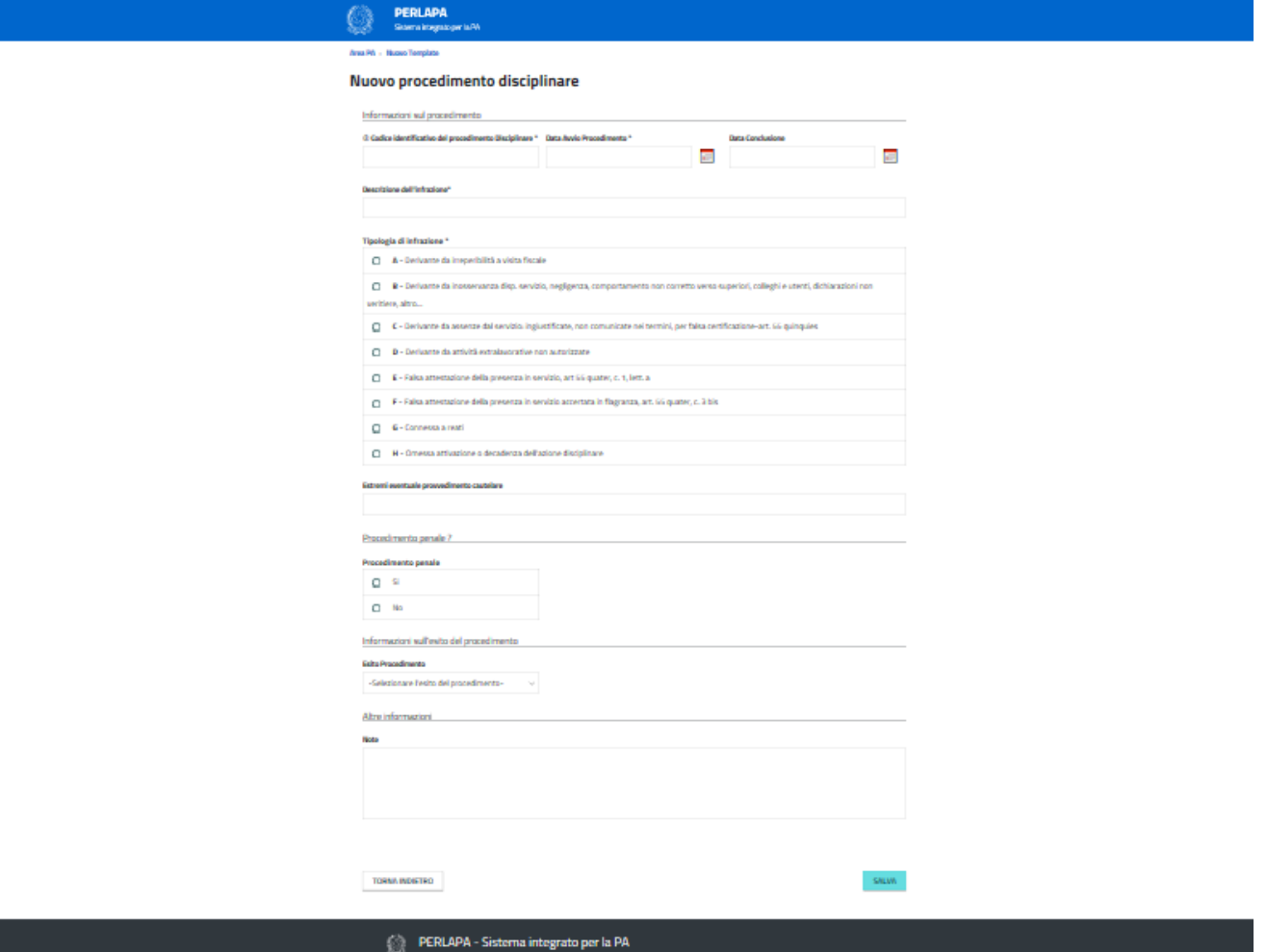

*Figura 4 Nuovo Procedimento Disciplinare*

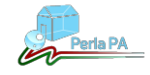

Di seguito una tabella che descrive i campi presenti nella maschera:

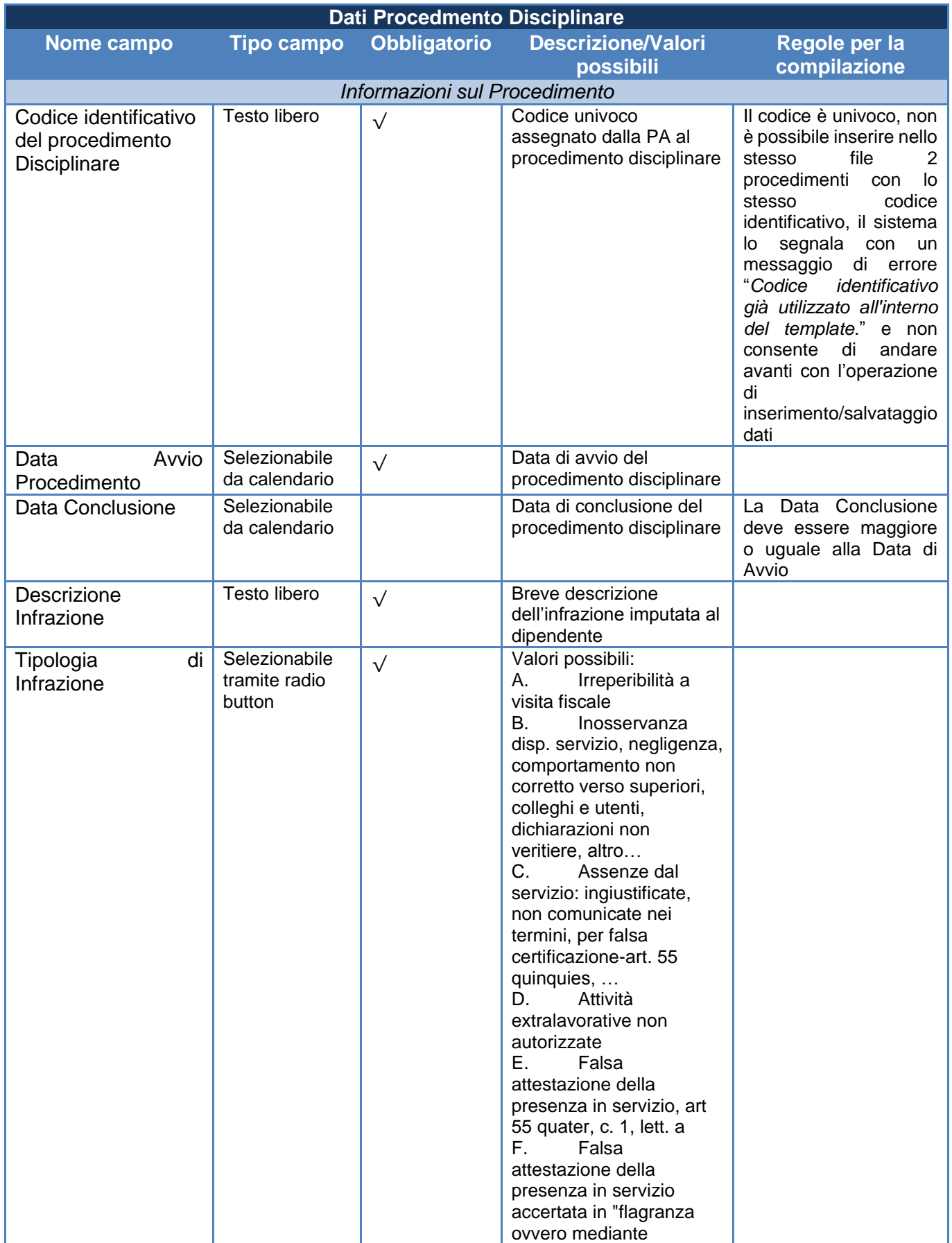

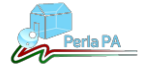

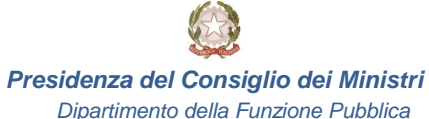

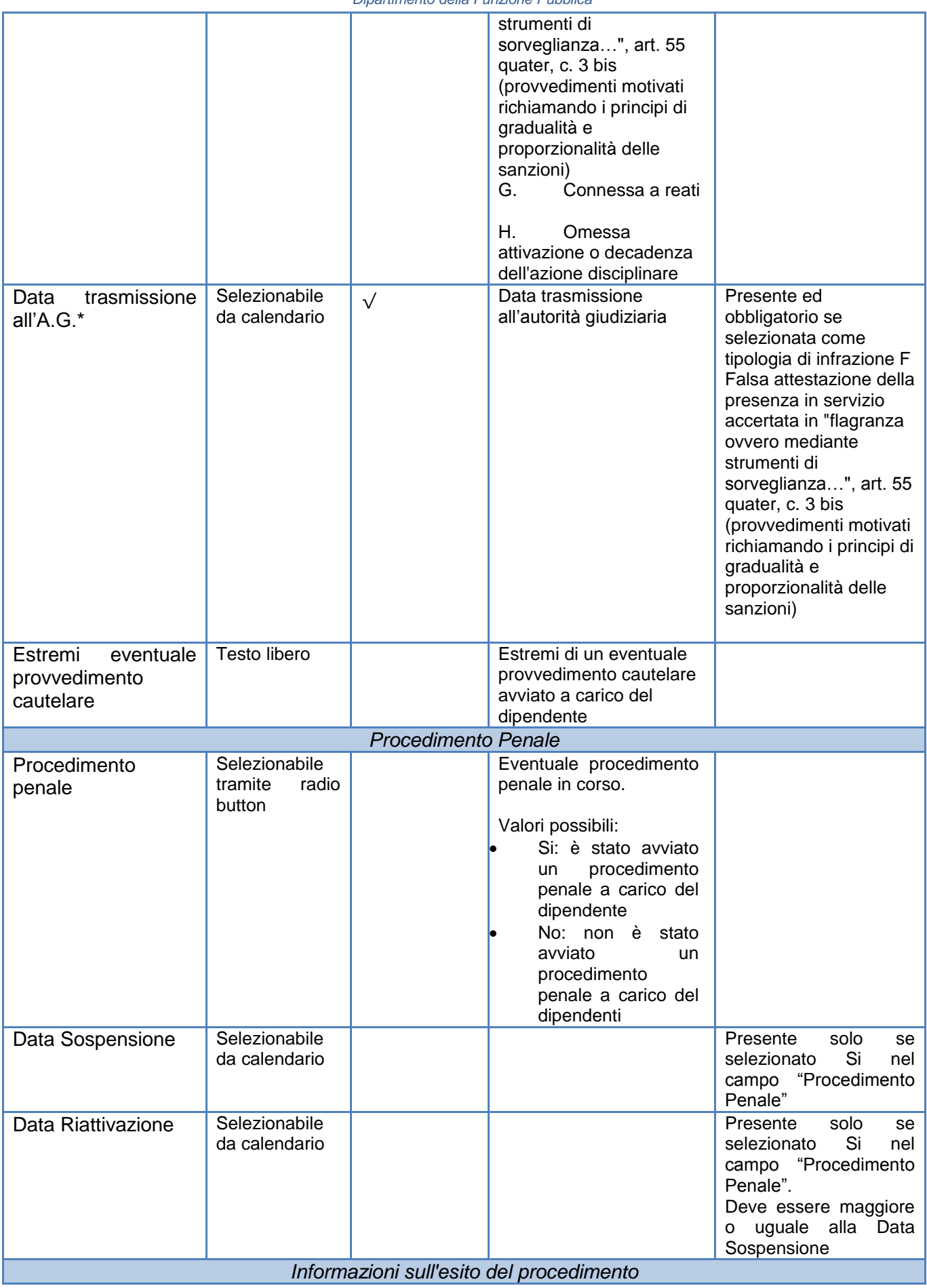

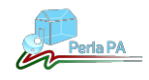

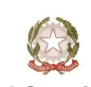

#### *Presidenza del Consiglio dei Ministri*

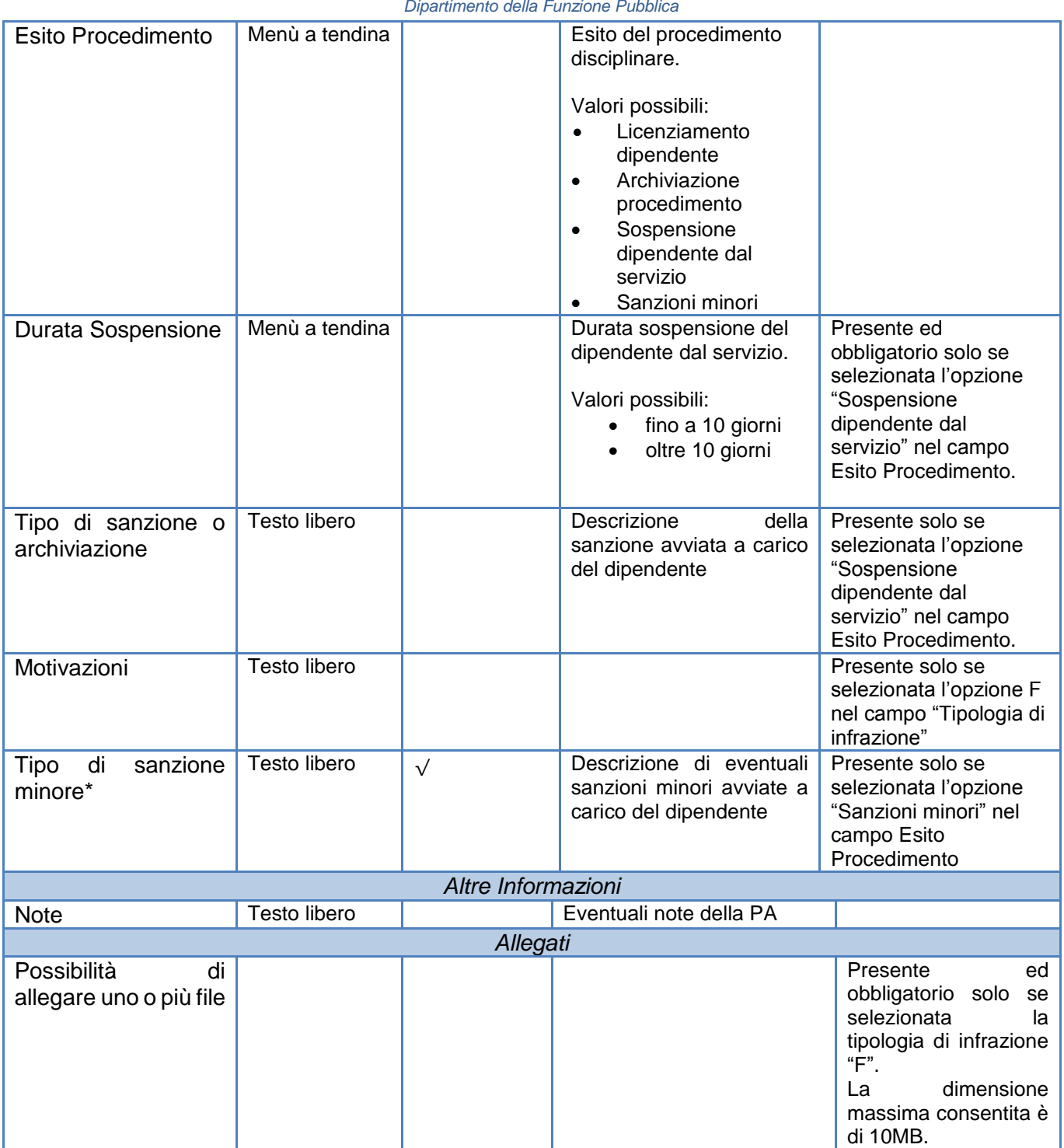

In basso nella maschera sono presenti i seguenti tasti:

- Torna indietro: il sistema annulla tutti i dati inseriti e torna indietro nella maschera contenente i dati anagrafici dell'Amministrazione e l'elenco dei procedimenti;
- Salva: il sistema effettua il salvataggio dei dati inseriti e torna indietro nella maschera contenente i dati anagrafici dell'Amministrazione e l'elenco dei procedimenti, nel quale è presente una nuova riga con i dati del procedimento disciplinare inserito.

#### **NOTA**

In questa fase si inseriscono a video i dati che saranno successivamente salvati nel file XML, che verrà generato e scaricato in locale dall'applicativo cliccando sul tasto **"DOWNLOAD FILE".**

#### **ATTENZIONE Se non si effettua questa operazione e si chiude la finestra del browser, o per qualche motivo si perde la connessione, tutti i dati inseriti andranno persi.**

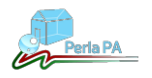

### <span id="page-10-0"></span>**3.3. Elenco Procedimenti**

Nella maschera con i dati anagrafici dell'Amministrazione verrà visualizzato l'elenco di tutti i procedimenti disciplinari inseriti ed il tasto "**MODIFICA**" in corrispondenza di ogni riga (*Fig.5*).

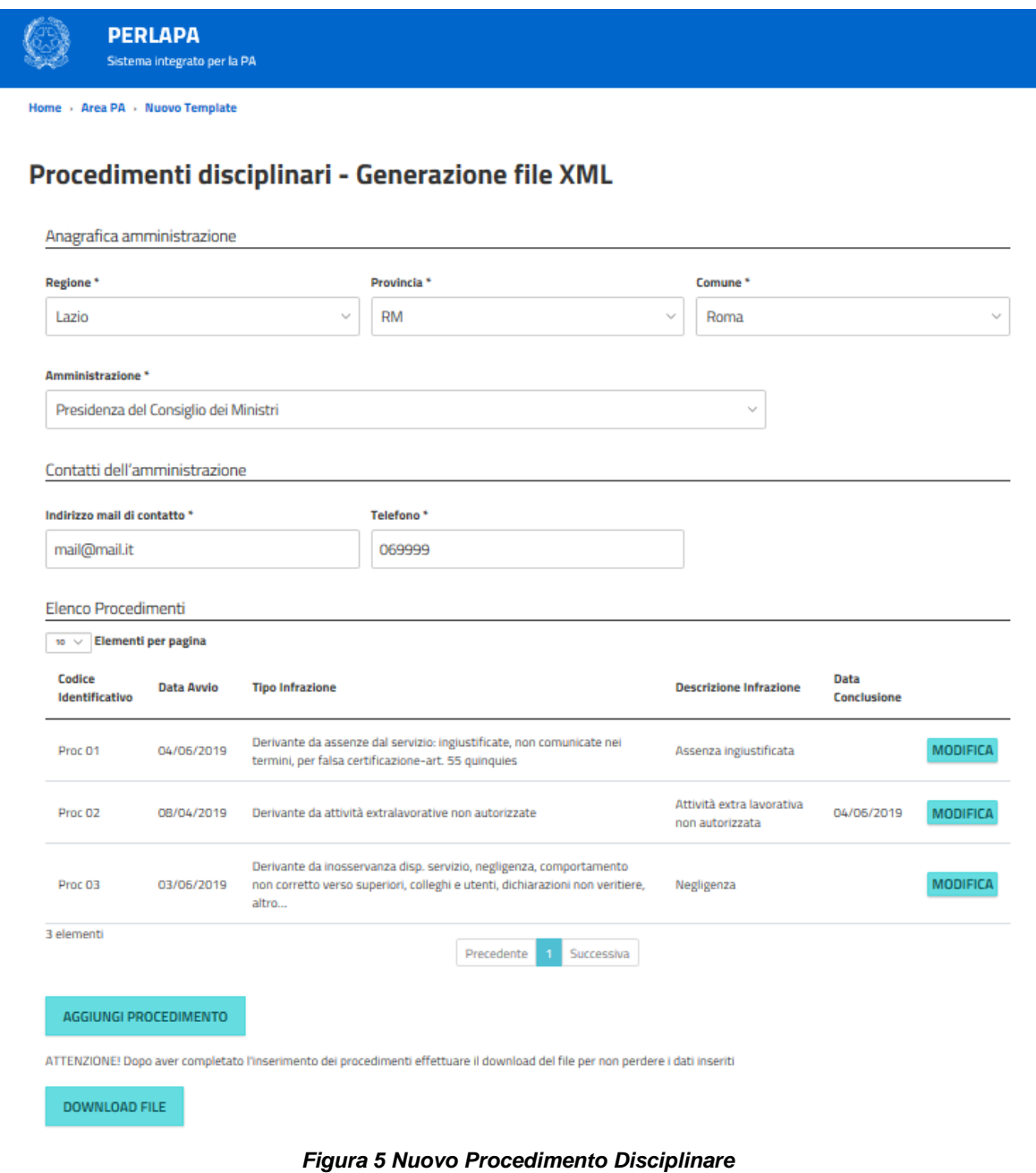

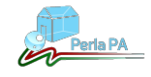

Di seguito la tabella che descrive i campi visualizzati nell' elenco:

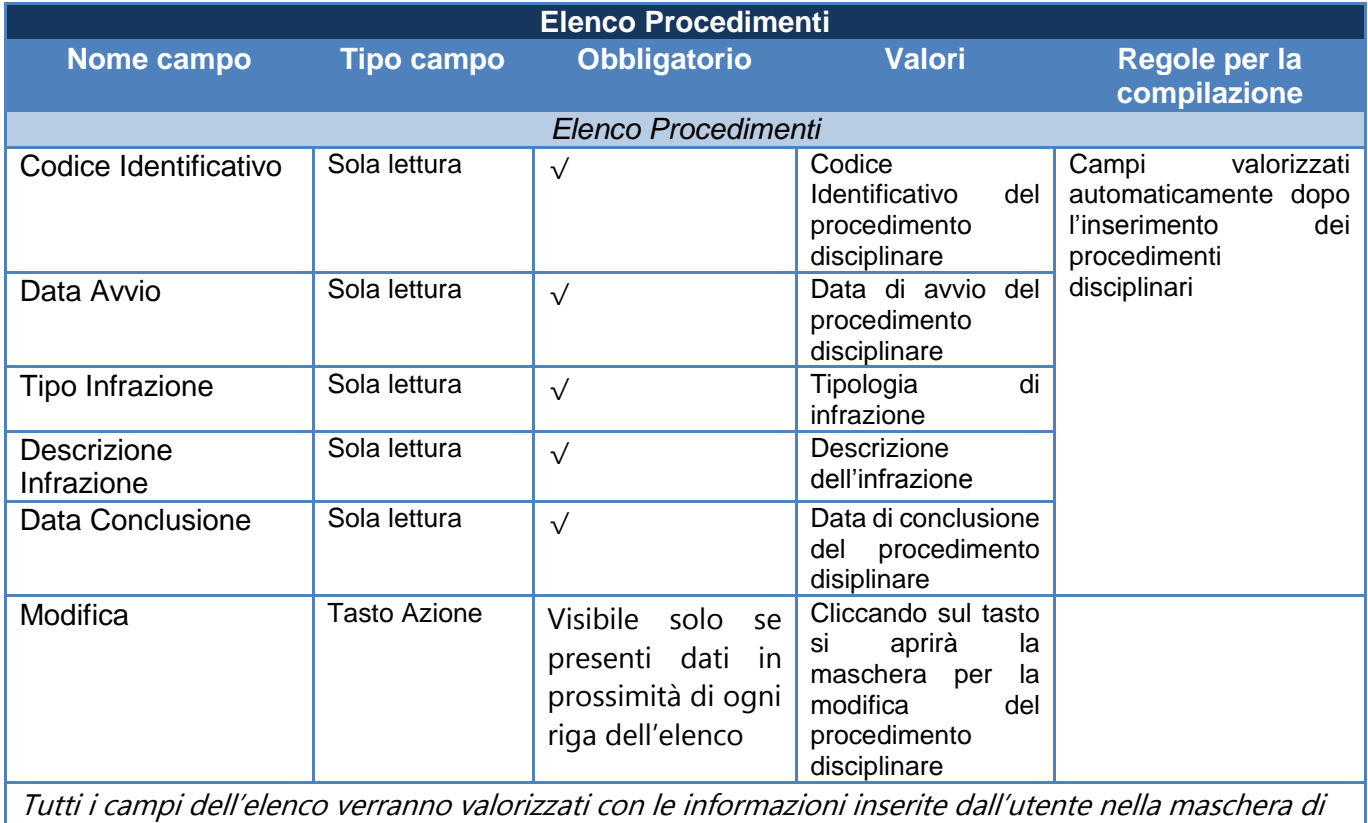

inserimento dei procedimenti disciplinari

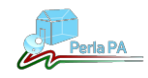

#### <span id="page-12-0"></span>**3.4. Modifica Procedimento**

La modifica di un procedimento può essere necessaria per completare i dati di un procedimento o inserire i dati della conclusione, sospensione, riattivazione (cambiamento di stato).

È possibile modificare alcuni dati di un procedimento disciplinare già presente nel sistema aprendo il file xml precedentemente creato e salvato sul pc (vedi paragrafo 3 "Generazione file XML").

La seguente maschera (*Fig.6*) mostra il file caricato con tutti i procedimenti in esso contenuti, è possibile all'utente.

- modificare un procedimento cliccando sul tasto "**MODIFICA**" posto in corrispondenza di ogni riga dell'elenco procedimenti
- inserire nuovi procedimenti cliccando sul tasto "**AGGIUNGI PROCEDIMENTO"**

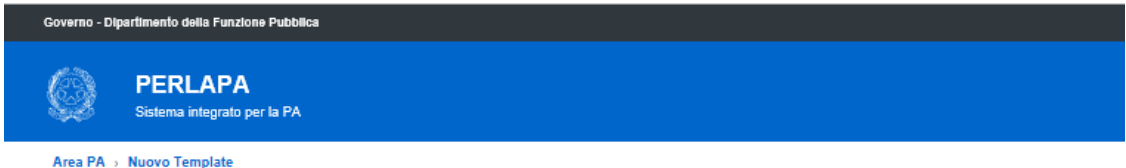

#### Procedimenti disciplinari - Generazione file XML

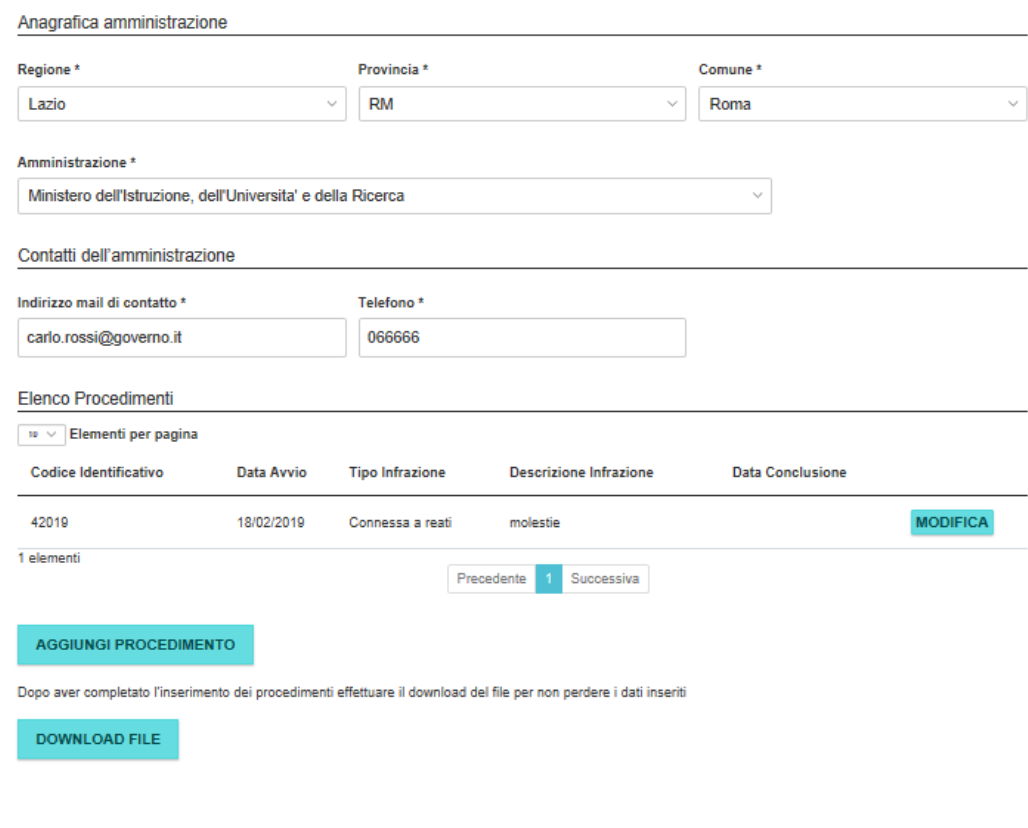

#### PERLAPA - Sistema integrato per la PA 63

*Figura 6 Modifica Procedimento Disciplinare*

#### **Elenco campi modificabili di un procedimento:**

- campi non ancora valorizzati
- campo "note". La variazione sostituisce il testo precedentemente inserito**.**

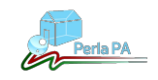

#### <span id="page-13-0"></span>**3.5. Download File XML**

Una volta inseriti tutti i dati anagrafici dell'Amministrazione e di tutti i procedimenti disciplinari che si devono comunicare, è possibile scaricare il file XML generato dall'applicativo cliccando sul tasto "**DOWNLOAD FILE**" posto in basso a sinistra nella maschera (*Fig.6*).

Il sistema chiederà all'utente se vuole salvarlo sul proprio pc o aprire il file generato.

Di default il nome assegnato dal sistema al file è "template\_[CodPA]" dove CodPA è il codice identificativo dell'Amministrazione presente in IPA.

<span id="page-13-1"></span>**IMPORTANTE:** Si raccomanda di non modificare in nessun modo il nome del file generato dal sistema, i file che non rispettano la naming convention *template\_* con estensione *.xml* verranno scartati.

#### **3.6. Invio comunicazione file XML**

I procedimenti disciplinari avviati a carico dei propri dipendenti devono essere comunicati dalle PA tramite **PEC** all'indirizzo PEC dedicato [pdisciplinari@pec.governo.it.](mailto:pdisciplinari@pec.governo.it)

Di seguito si riportano le principali regole/passi per l'invio della comunicazione da parte della PA

- Generazione del file XML contenete il/i procedimento/procedimenti disciplinari tramite applicativo
- Download del file XML generato dall'applicativo
- Invio del file XML tramite PEC:
	- si ricorda che la PA deve inviare il file da un indirizzo PEC censito in IPA (sono ammessi indirizzi PEC di strutture della PA fino al 3 livello gerarchico, ossia AMM, AOO, UO)
	- si precisa che è necessario allegare un **unico** file XML
	- si precisa che il file XML deve rispettare la naming convention del sistema *template\_* con estensione *.xml* per non essere scartato dal sistema
- Ricezione esito della comunicazione inviata:

l'applicativo effettuerà una serie di controlli formali sull'indirizzo mail, sul file XML e sui dati in esso contenuti -

A seguito dei controlli effettuati si avranno le seguenti due casistiche:

 **Esito positivo**: I dati saranno acquisiti nella banca dati dell'Ispettorato. La PA riceverà una PEC contenente l'esito positivo e un link criptato (*Fig.7*), mediante il quale, la PA potrà accedere ad un'area dedicata e visualizzare tutti i procedimenti disciplinari salvati nella basa di dati (ovvero tutti i procedimenti disciplinari inviati con esito positivo)

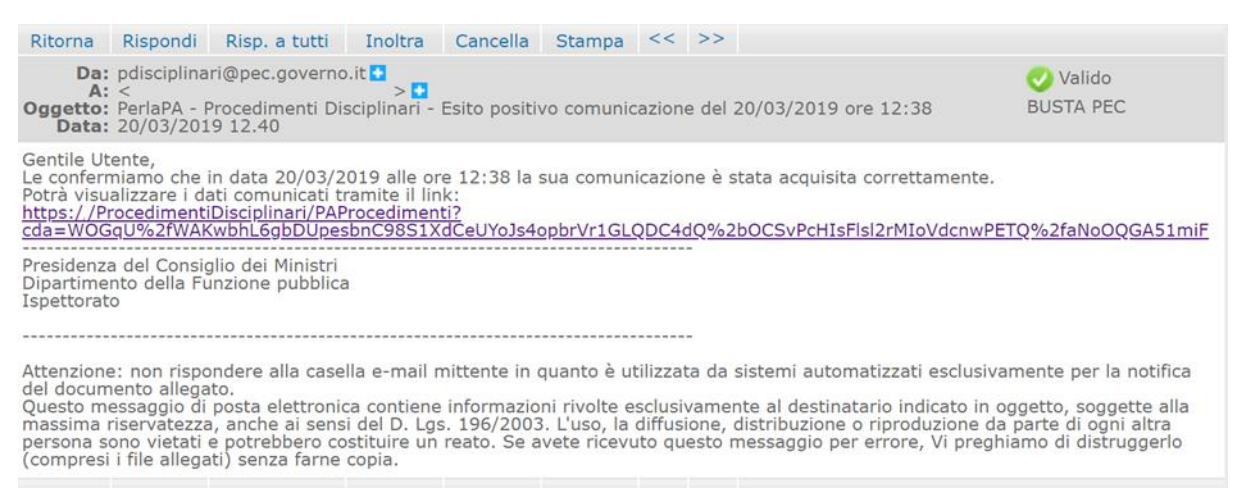

*Figura 7 Ricezione esito positivo*

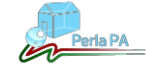

Cliccando sul link presente nella mail, la PA sarà reindirizzata alla propria area dedicata (*Fig.8*).

La videata riporta l'elenco dei procedimenti disciplinari inviati dalla PA e salvatati nella Base Dati.

Dal tasto "Visualizza" la PA potrà visualizzare in sola lettura i dai di dettaglio del singolo procedimento disciplinare.

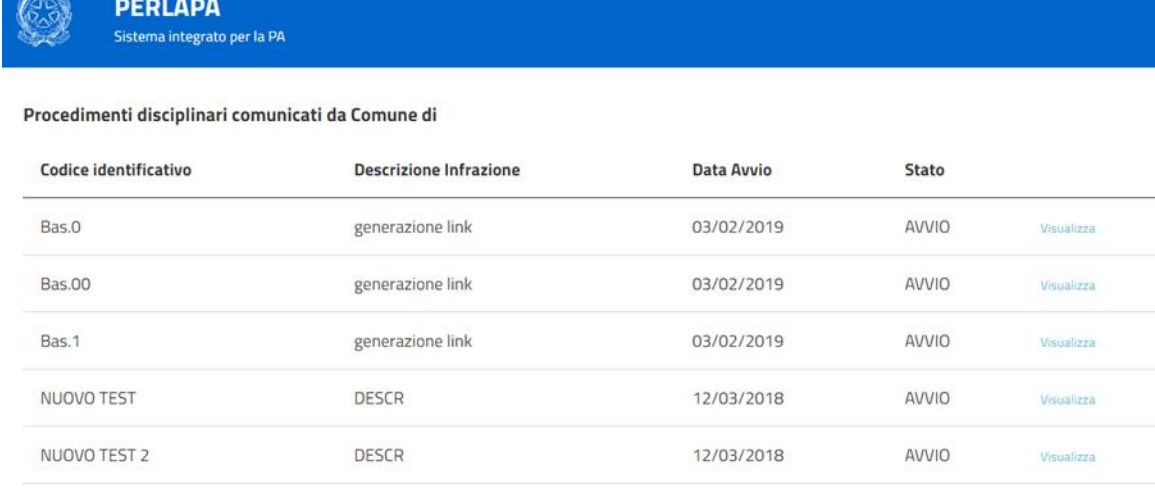

*Figura 8 Area dedicata PA*

 **Esito negativo**: I dati non saranno acquisiti nella banca dati dell'Ispettorato. La PA riceverà una PEC contenente la descrizione degli errori rilevati (*Fig.9*), per la correzione ed il successivo inoltro del file.

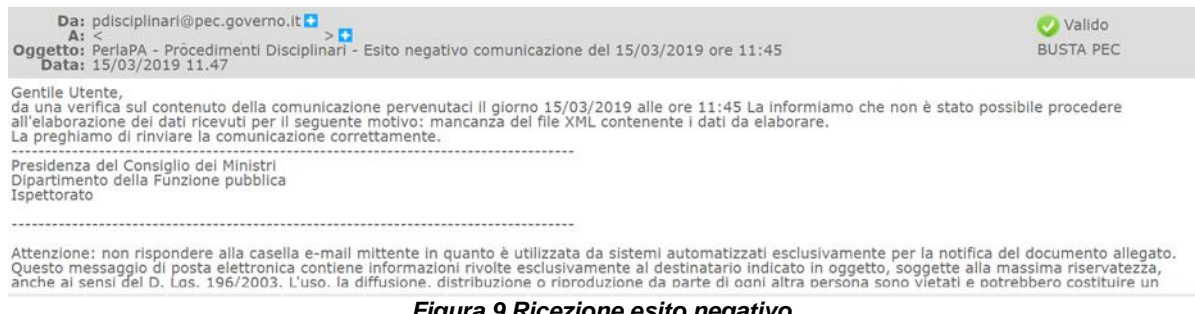

*Figura 9 Ricezione esito negativo*

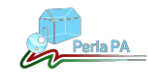